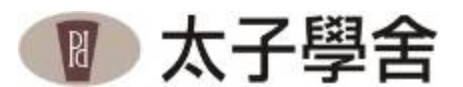

# 宿舍網路註冊 及電話系統操作說明

(臺大長興舍區 & 臺大水源舍區)

《2010.09.09 版》

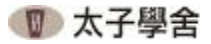

# 壹、宿舍網路註冊操作說明

一、房內插座面板說明:(由左至右)

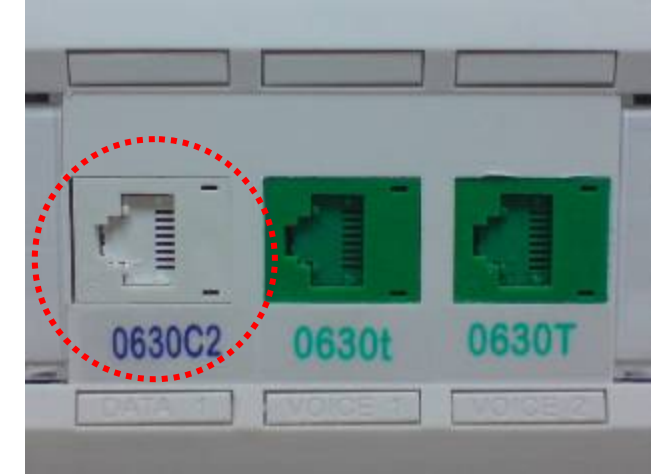

- 1. 白色插座【電腦網路插座 DATA】
- 2. 綠色插座【電話插座 VOICE】
	- A. 標示「小寫 t 」代表為內線電話分機插座
	- B. 標示「大寫 T」代表為可另外申請中華電信撥 打外線之專線插座

#### 宿網使用流程

接妥網路線 → 電腦設定為 DHCP → 檢查瀏覽器設定 → (註冊) 輸入帳號密碼並填妥個人資料 → 待 5~10 分鐘即可上網

房內有分 1 孔及 3 孔插座 網路插孔皆為「白色插孔」,請確認是使用網路線接續。

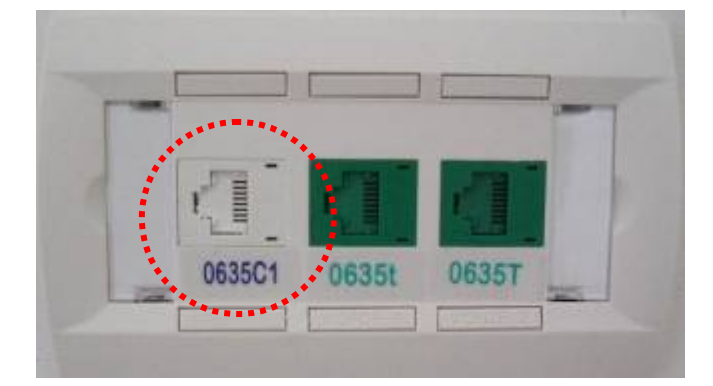

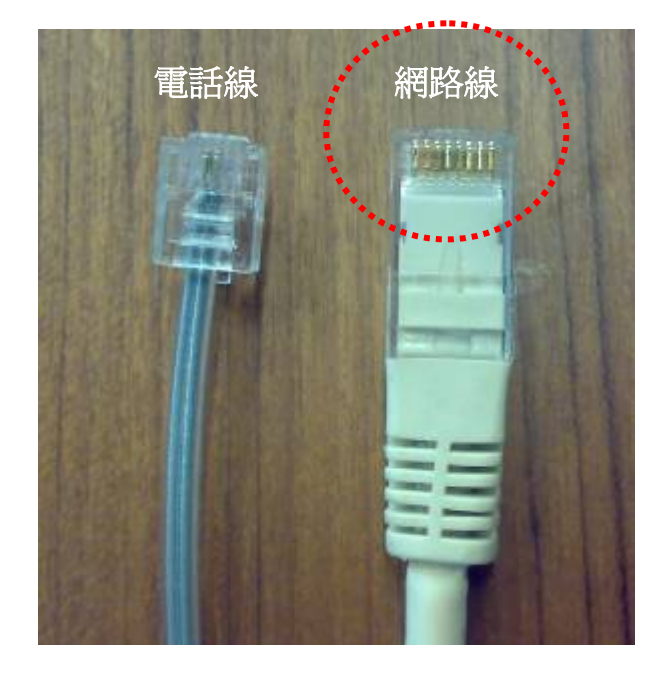

二、**XP** 作業系統自我檢查設定說明:

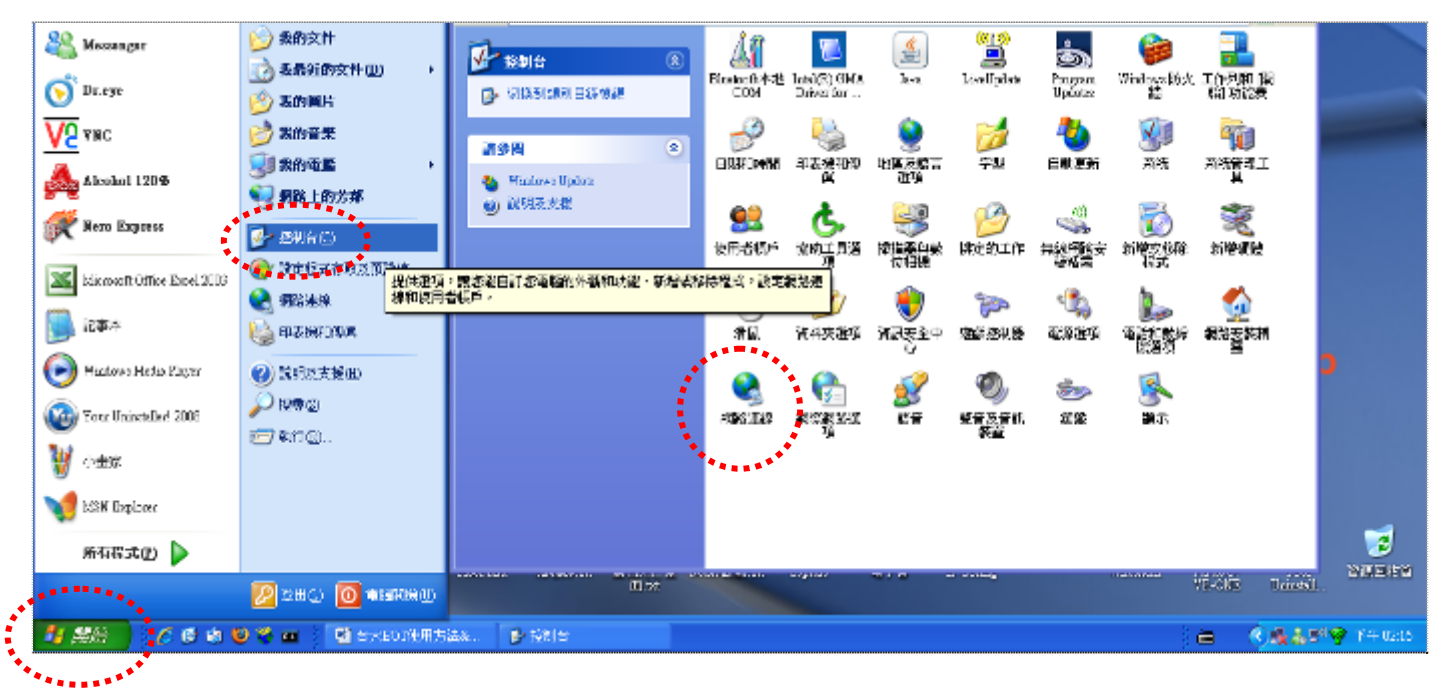

### 0進入網路連線設定:【開始】→【控制台】→【網路連線】

o於【區域連線】圖示點右鍵選取【內容】(請注意非藍芽區域連線)

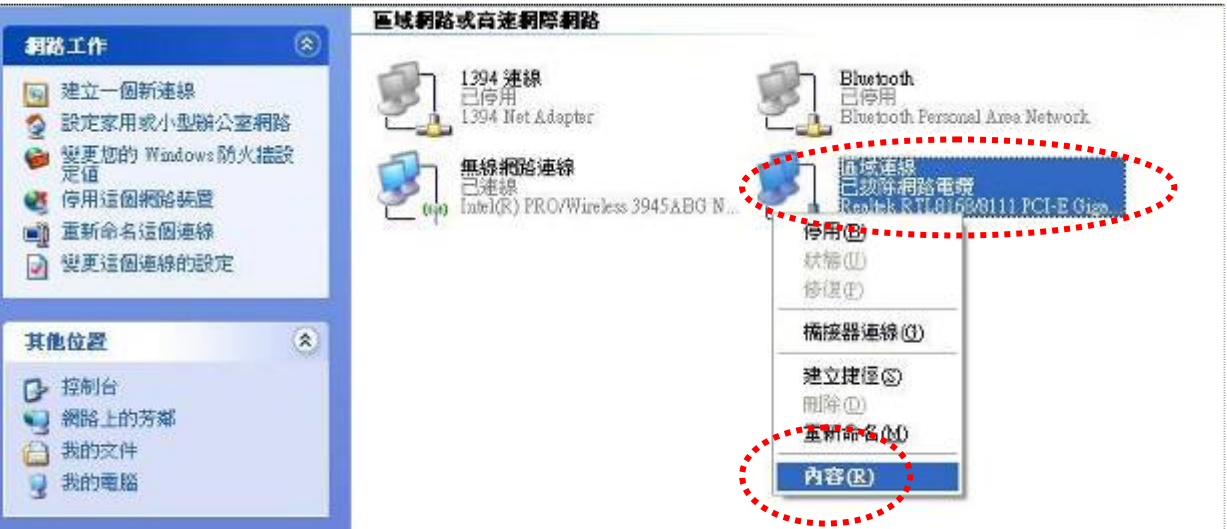

❸點選【Internet Protocol(TCP/IP)】後,再點選钅❹將選項皆選為「自動取得」後,再按【確定】 「內容」

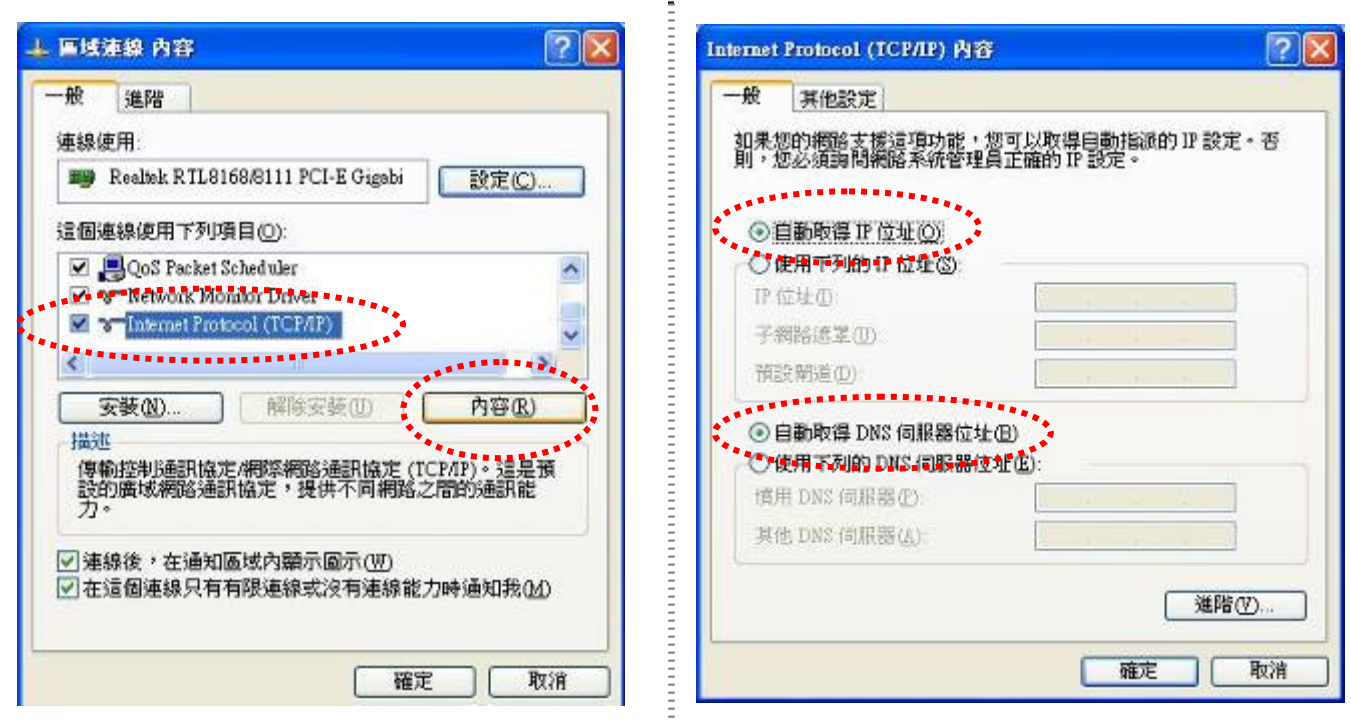

即可。

# 三、**Vista** 作業系統自我檢查設定說明:

●桌面右下角網路圖示點選右鍵並選擇【網路和共用中心】。

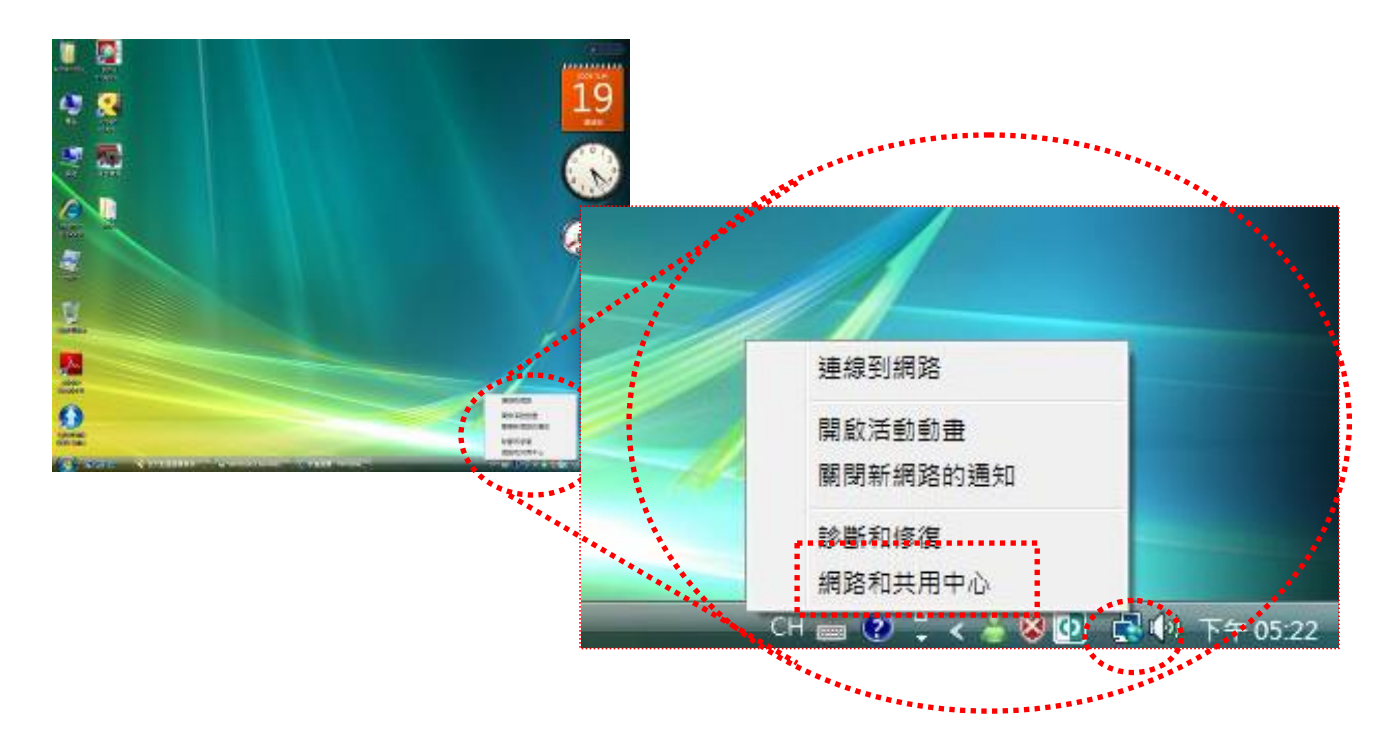

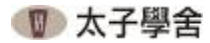

**❷點選【管理網路連線】頂目。 :◎區域連線圖示點右鍵選取【內容】。** (請注意非藍芽區域連線)

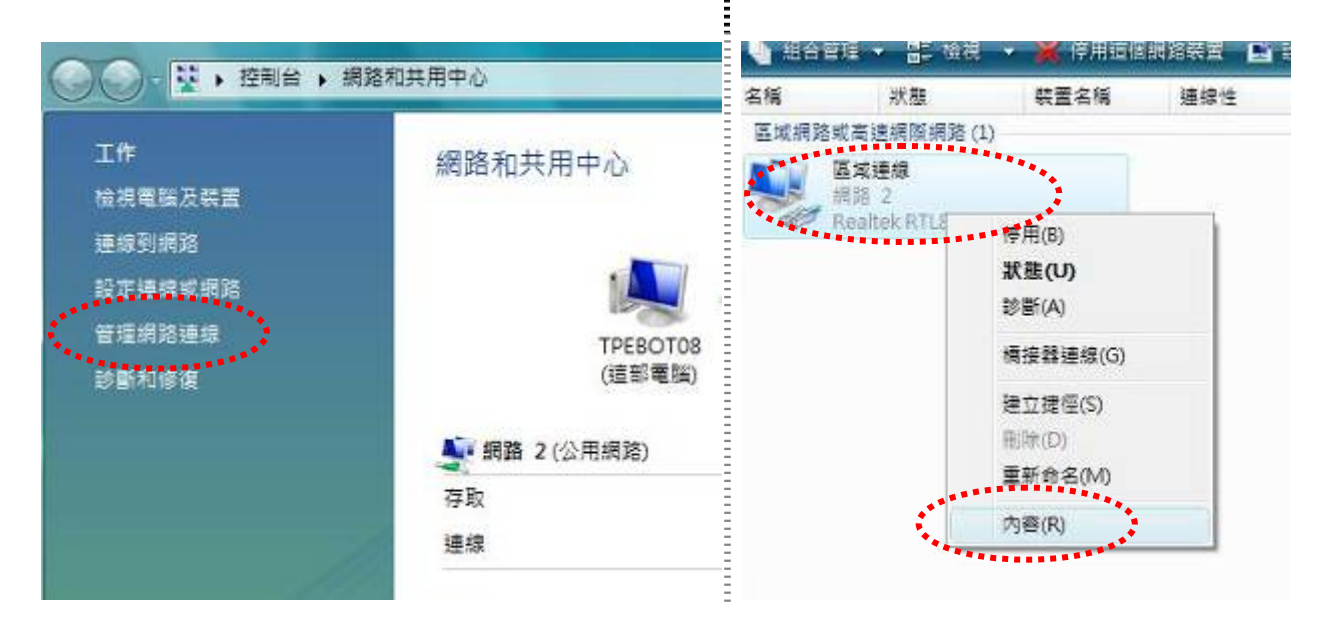

後,再點選「內容」。

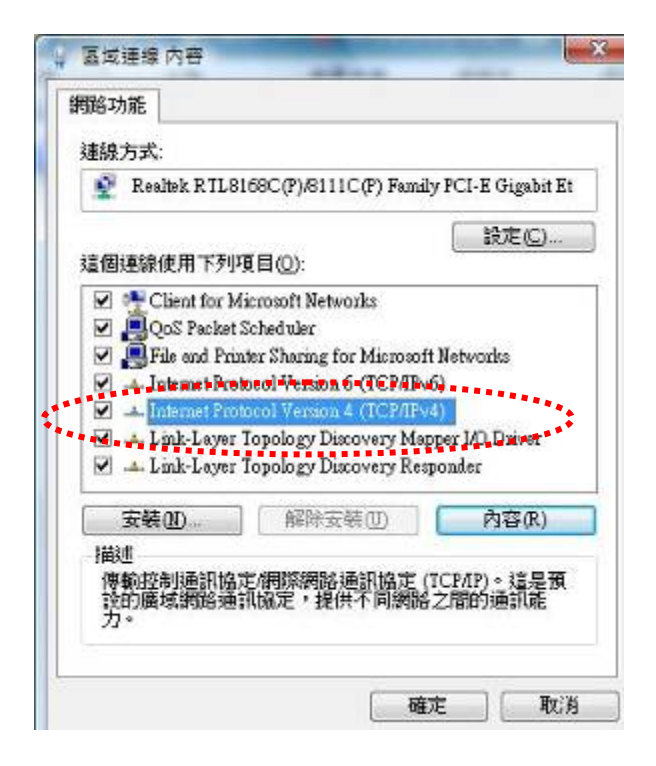

❹點選【Internet Protocol Version 4 (TCP/IPv4) 】 『 ❺將選項皆選為「自動取得」後,再按【確定】 即可。

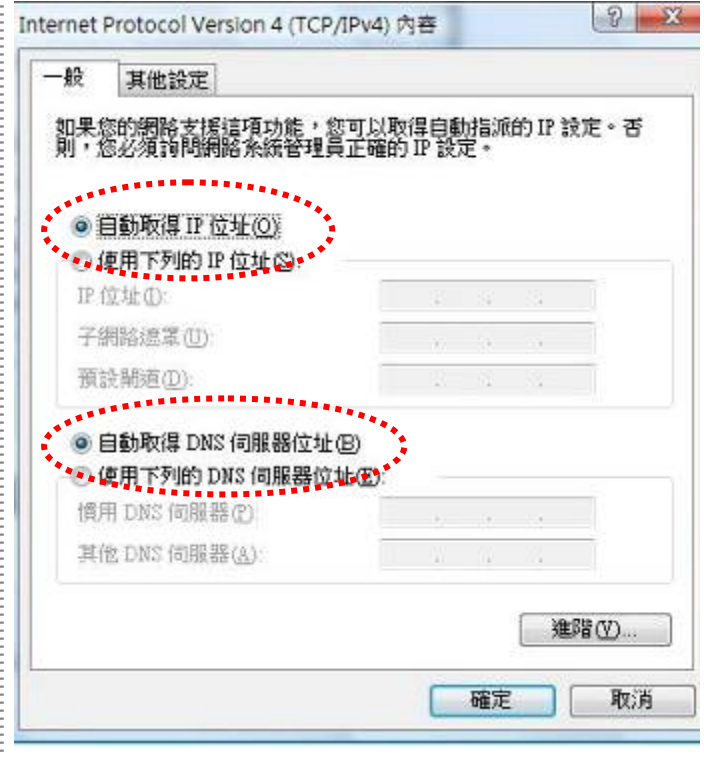

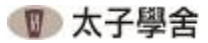

### 四、檢查瀏覽器設定:

0打開瀏覽器選擇:【工具】→【網際網路選項】

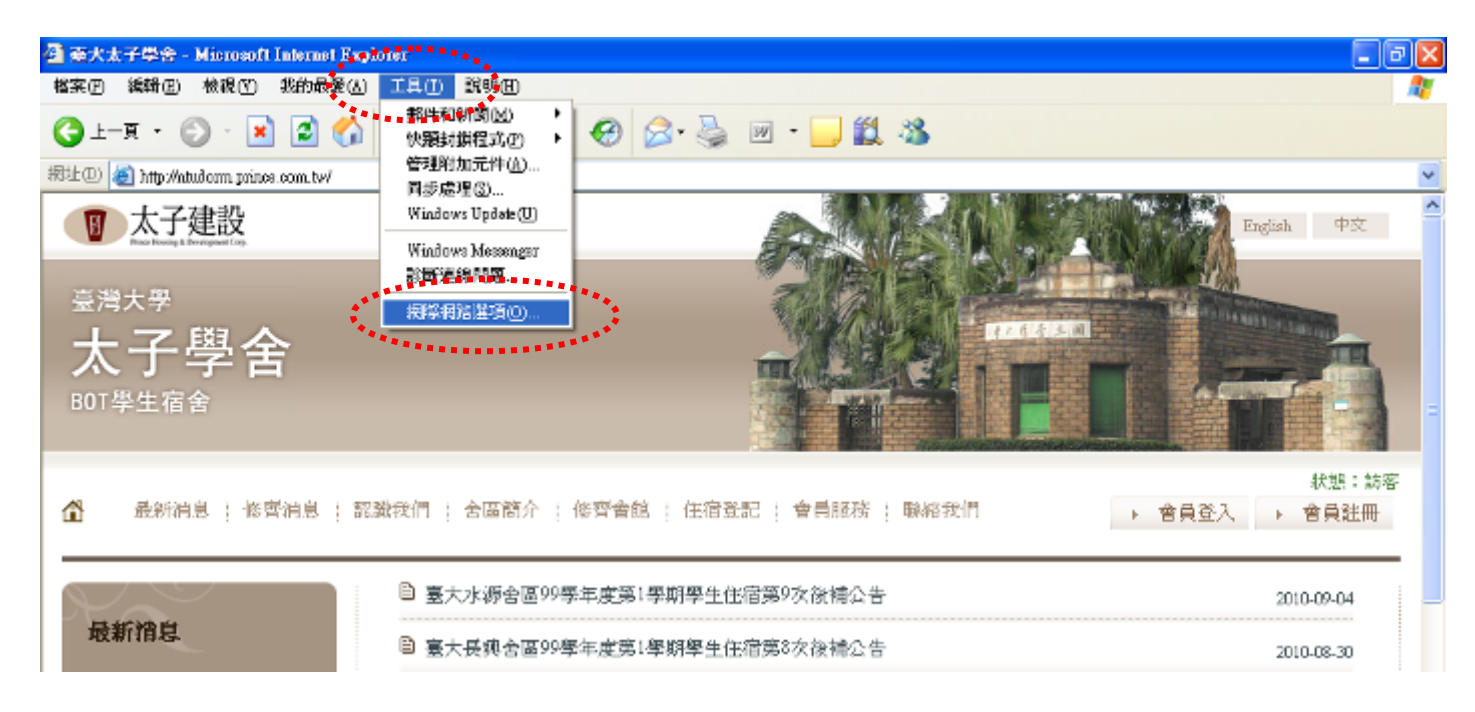

- ❷ 選擇【連線】→確認連線設定為「永遠不撥號﹔❸將所有選項的勾選全部移除後,再按【確定】 連線」後,再按【區域網路設定】
- 即可。

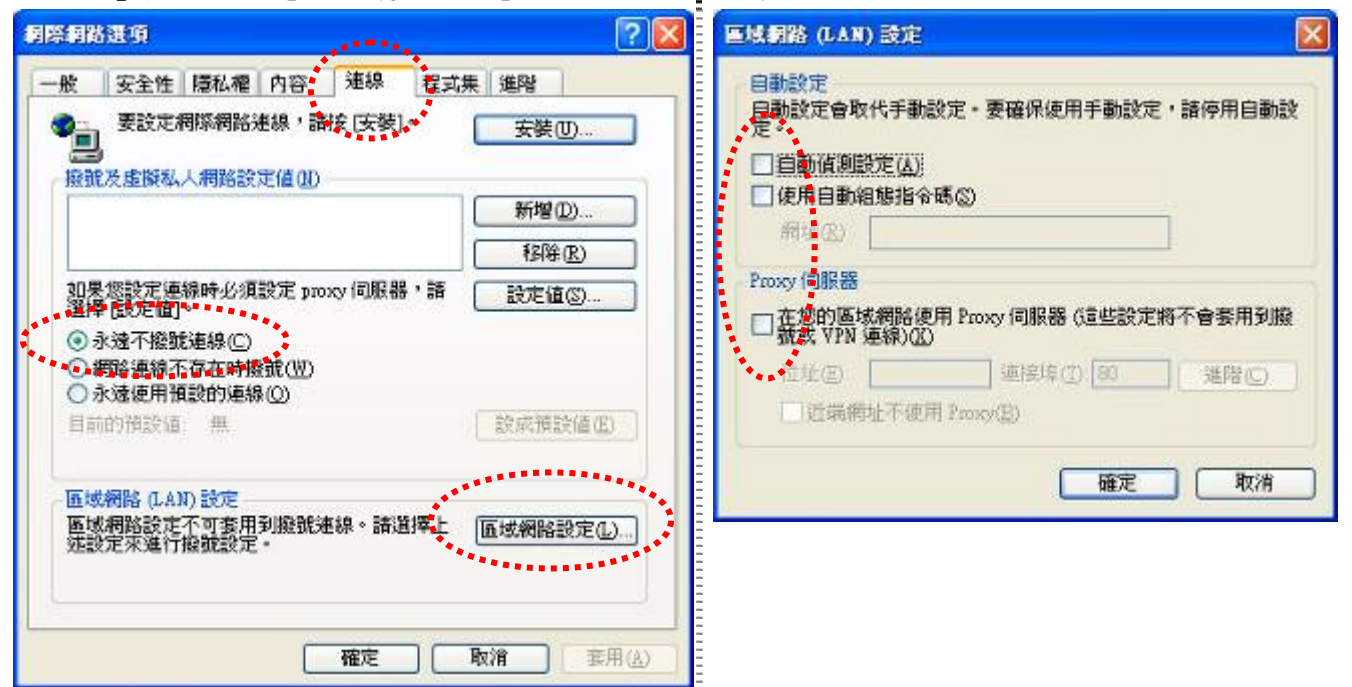

## 五、註冊認證操作使用說明:(長興與水源舍區皆相同)

●請將網路線接到白色的網路插孔中,開啟瀏覽器後即會出現以下網頁畫面,點選【網路註冊系統】。

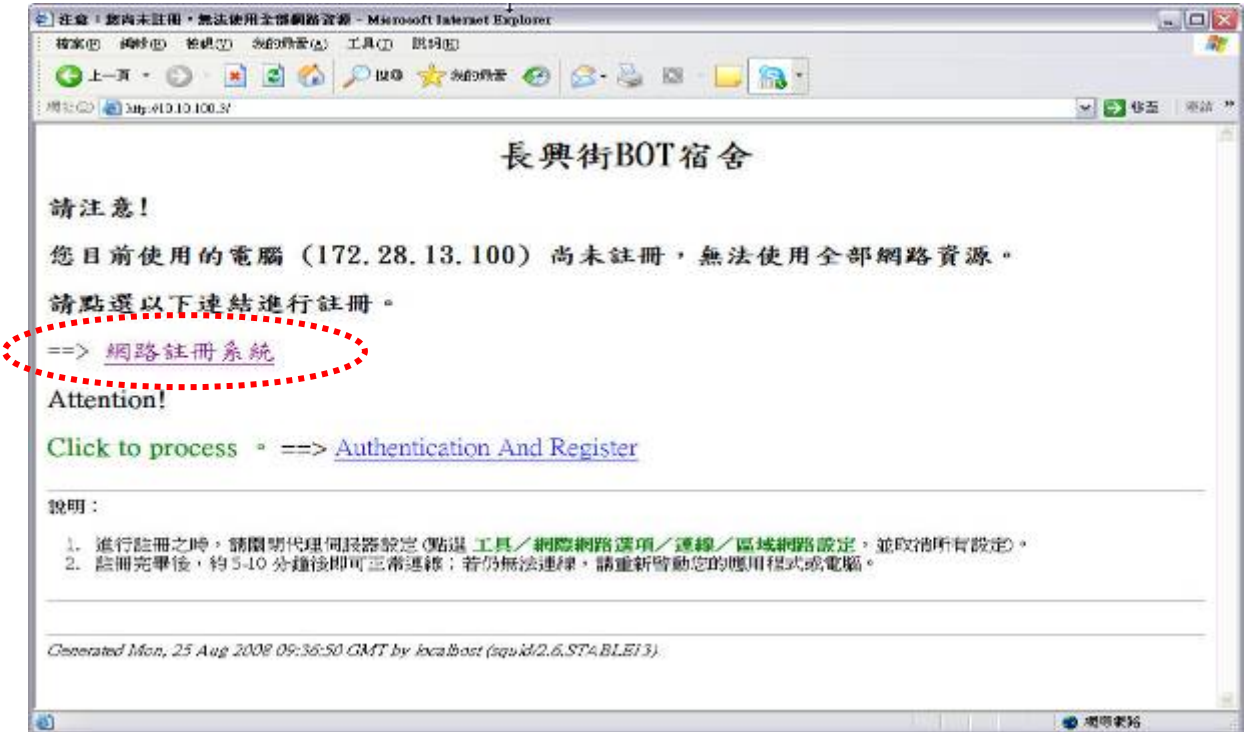

o請輸入您的「帳號」及「密碼」。

帳號:請輸入您的【學號】

密碼:請輸入臺大計算機中心配發之【宿舍網路系統密碼】

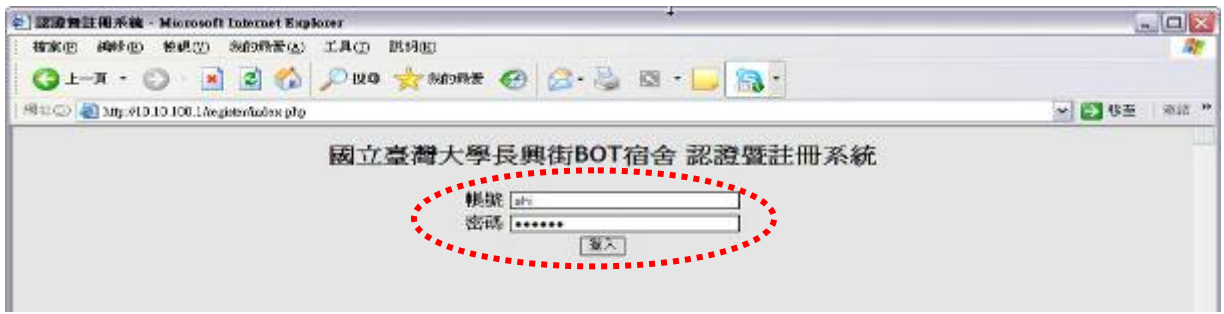

●輸入帳號密碼登入後會出現以下網頁畫面,請依序輸入所有個人資料,輸入完畢按下「註冊電腦」 之按鈕。

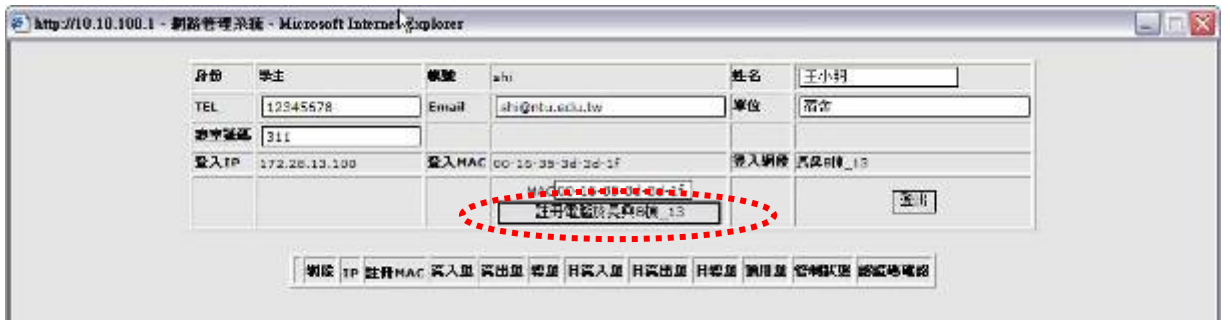

**❹**註冊完成後請等待 5~10 分鐘,系統將會自動幫您的電腦設定固定 IP,請把書面註冊訊息記錄下來。

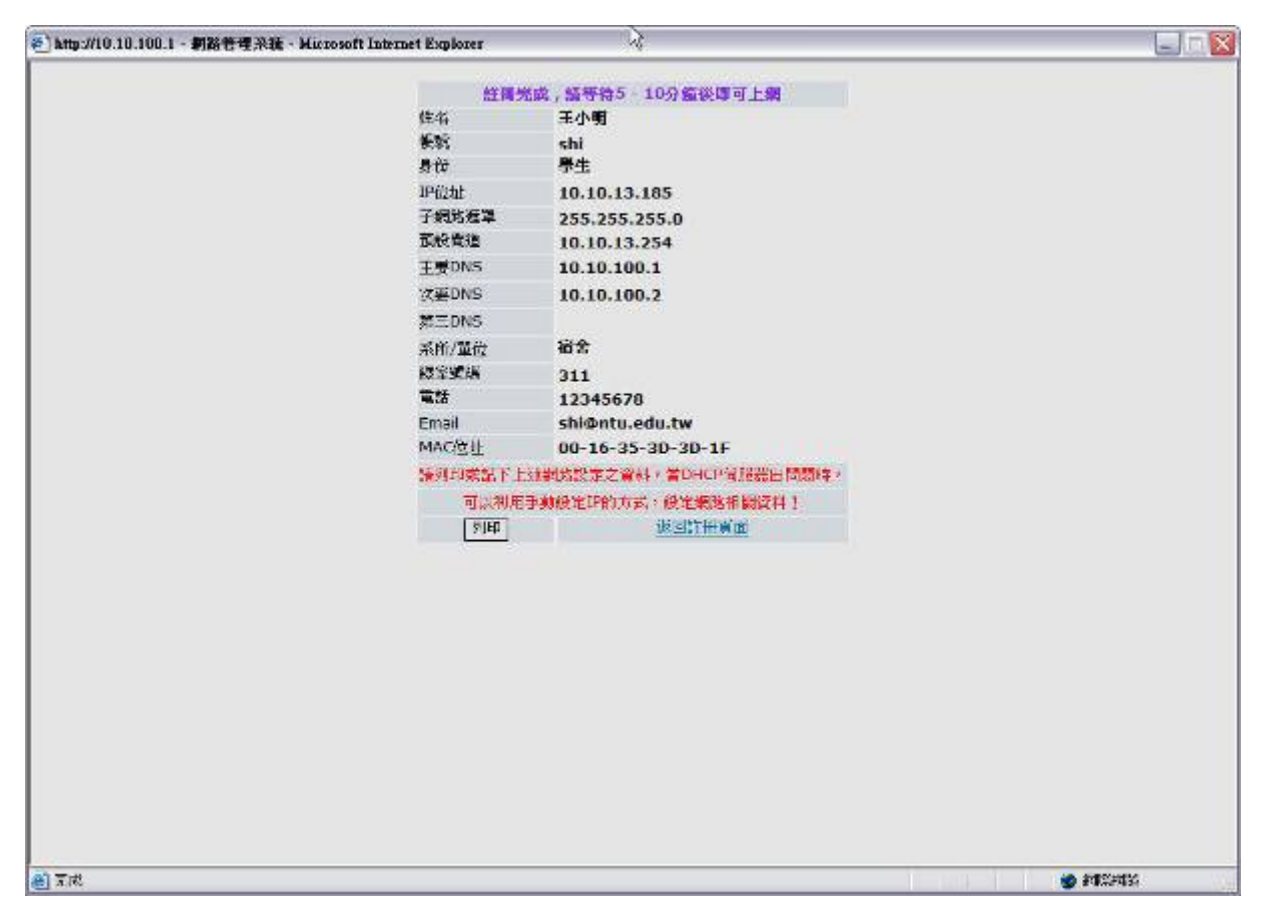

※ 若等待 5~10 分後仍無法上網時,您可自行設定 IP 並重新啟用網路連線或重新開機即可上網。

### 六、**Q&A**:

- Q1. BOT 宿網是否需要付費?
- A1. BOT 宿網係由太子學舍建置設備提供給住宿生免費使用,惟住宿者需依臺灣大學規定繳納「網路使 用費 」予校方,相關網路使用管理機制依臺灣大學校方訂定為主。
- Q2. BOT 宿網速度有多快?
- A2. 依臺灣大學政策制定,為總頻寬分享制,目前測試可達 2MB~10MB/sec。
- Q3. BOT 宿網是否有提供固定實體 IP?
- A3. 依臺灣大學管理政策,目前只提供固定虛擬 IP。
- Q4. 每個人可以使用幾台電腦上網?
- A4. 目前開放每個資訊孔可同時容許兩台電腦註冊,當第三台電腦要使用時需做變更 MAC 動作。
- Q5. BOT 宿網是否有流量限制?
- $A6.$  依臺大宿網規定, 上傳+下載=6G/每日, 但 BOT 超過 6G 流量將停用網路, 至隔日 00:00 重計, 意 即被限制用戶於隔日凌晨可恢復。

#### Q6. BOT 宿舍是否有提供無線網路?

A6. 舍區於公共空間區域皆有設置無線 AP(例如:一樓大廳、用餐區、會客區與交誼廳),使用方式與 臺大校內無線網路相同。

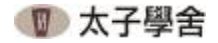

# 貳、電話操作說明

#### ◆ 分機號碼:

五碼分機號碼為【棟別 1 碼 + 房號 4 碼】 (A 棟=1、B 棟=2、C 棟=3)

例如:A 棟 503 房,分機號碼為 10503 B 棟 1063 房, 分機號碼為 21063

#### ◆ 宿舍房間互撥:

請拿起電話直接輸入「分機號碼」即可接通。

#### ◆ 與臺大校總區及舍區互撥:

【啟動碼 + 分機號碼】 (啟動碼:校本部為 **991**、長興舍區為 **992**、水源舍區為 **993**)

例如:欲撥打至臺大校內分機 60198,請直撥 **991**+60198 即可接通。 欲由長興舍區撥打至水源舍區 A 棟 503 房,請直撥 **993**+10503 欲由水源舍區撥打至長興舍區 B 棟 1063 房,請直撥 992+21063

【 如欲杳詢校內分機號碼,請直撥 991+63366,由臺大校本部總機為您做語音導引 】

#### ・由市話外線撥入舍區:

請先撥至臺灣大學代表號總機 **(02) 3366-3366**,進入語音導引後請直撥各舍區代表號碼(長興舍 區為 **60100**、水源舍區為 **60101**),進入舍區總機後,再輸入五碼分機號即可接通。

例如:欲由市話撥入長興舍區 A 棟 503 房 **(02) 3366-3366 → 輸入舍區代表號 60100 → 再輸入房間分機號碼 10503 即可接通** 

 欲由市話撥入水源舍區 B 棟 1063 房 **(02) 3366-3366 → 輸入舍區代表號 60101 → 再輸入房間分機號碼 21063 即可接通** 

#### ◆ 由房間撥打外線電話:

目前暫未提供此項服務,如欲使用請自行向電信業者付費申請。

#### ◆ 舍區櫃檯分機說明:

長興舍區:A 棟 10129、B 棟 20155 水源舍區:A 棟 10199、B 棟 20199、C 棟 30199